# **Hosted Thin Call Center**

## **Agent Quick Reference Guide**

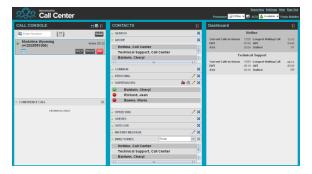

## **Agent Tasks**

## Logging-in to Call Center

Call Center is hosted on BroadWorks and you access it over the network either from your web portal or from a web browser. To launch Call Center via the Web Portal:

- Log in to: <a href="https://bvoip.hawaiiantel.com">https://bvoip.hawaiiantel.com</a> to access your Hawaiian Telcom web portal.
- Enter your *User ID*: (10-Digit number)@voip.hawaiiantel.net.
- 3. Enter your Password.
- From the Launch drop-down at the top right-hand side of the logo pane, select the Call Center Agent.

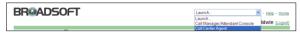

#### To launch Call Center via the Web Browser:

- In your web browser, enter: <u>https://bvoip.hawaiiantel.com/callcenter</u> to access the Call Center client.
- 2. Enter your *User ID*: (10-Digit number)@voip.hawaiiantel.net.
- 3. Enter your *Password*.
- 4. Click on Sign In.

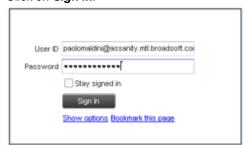

#### Call Center Interface

The following elements are available from the Call Center main interface:

- Global Message Area This is located to the right of the Call Center name. It displays messages to the user.
- Call Console This is located on the left-hand side of the Call Center main page. It allows you to manage current calls.
  - The main area of the *Call Console* displays your current calls and allows you to take actions on them.

In addition, the *Call Console* contains the following panels:

- Dialer This is where you dial ad hoc numbers.
- Conference Call This is where you manage conference calls.
- Contacts pane This is the middle pane of the Call Center main page. It allows you to make calls to contacts and manage contact directories. It contains the following areas:
  - Contact Directories panels You use these to access and manage your contacts.
  - Search panel You use this to search for contacts.
  - Directories panel This consolidates contacts from several directories.
- Dashboard Pane This is located on the right-hand side of the Call Center main page. It allows you to monitor selected call centers to which you are assigned as an agent.

#### Links to other windows:

- Reporting This provides access to Call Center Reporting.
- Settings This provides access to client configuration pages.
- Help When clicked, this opens the BroadWorks Hosted Thin Call Center – Agent/Supervisor User Guide.
- Sign-Out When clicked, this signs you out of the call center and allows you to save your workspace.

# Agent Automatic Call Distribution (ACD) States

Your ACD state can be one of the following:

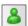

Available - You are available to receive calls.

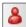

Unavailable - You are not available to receive calls.

Wrap-Up – You are wrapping up a call and you are temporarily unavailable to receive calls.

## Configure Your Post Sign-In ACD State

- 1. On the main page, click the **Settings** link.
- 2. On the Settings page, click the Application tab.
- 3. Set your Post Sign-In ACD State and Post Call ACD State.
- If you set Post Call ACD State to "Unavailable", you may have to select a code that explains the reason for your unavailability.
- If you set your Post Call ACD State to "Wrap-Up", check the Set Wrap-Up timer to box and then select the length of time before your state changes to Available upon the completion of a call.

## Change Your ACD State and Set Unavailable Code

- 1. At the top right-hand side of the main window, click **ACD** states and then select your new state from the drop-down
- If the Unavailable Codes feature is enabled and you select *Unavailable* as your ACD state, a list of codes to choose from

appears. Select the code that best describes the reason for your unavailability.

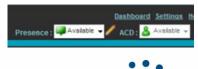

Hawaiian Telcom

## Select Your Outgoing Call Identity

1. In the *Dialer*, click **Outbound CLID** 

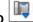

Customer Center (+1 2025551013)

[Queued Calls:0]

2. From the drop-down list, select the phone number to display when you are making a call.

### View Incoming Call Details

If the Notification feature is enabled, a notification window appears on top of the system tray when you receive a call, displaying the name and number of the caller.

For calls from queues, it displays:

- Calling name and number on which the call was received
- Call center or DNIS name
- Wait time of the call
- Number of calls in queue

#### Save vCard

When Outlook is running, you can save the caller's phone number and personal information as a vCard in Outlook.

In the Call Notification pop-up window that appears when you

receive a call, click Add vCard

## Dial Ad Hoc Number

In the Dialer, enter the number to call and click Dial

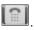

#### **Call Contact**

- In the Contacts pane, click the contact to call and then click CALL for that contact.
- To dial the contact's extension, click EXT or click MOB to dial the contact's mobile number.

## **Redial Number**

Up to 10 previously dialed numbers are available. In the *Dialer*, click the **Redial** button and then select a number from the list.

## Dial from Call History

1. In the Call Console, click Call History

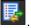

- In the Call History dialog box, select Missed Calls, Received Calls, or Placed Calls.
- 3. Click a call log to expand it and then click **Call** for that log.

## Dial from Search

- 1. Perform a search using the Search feature.
- Click the target contact and then click Call for that contact.

## **Answer Call**

Calls can be answered automatically or manually. To answer calls automatically:

Note that this feature works only if your device is Advanced Call Control (ACC)-compliant. In addition, if Auto Answer is enabled on the server, you must **not** enable Auto Answer in the client.

To answer a call manually:

Move the mouse over an incoming call and click ANS.

### Blind Transfer Call

Calls can be blind transferred while active, held, or ringing (in).

- 1. To transfer the call to an ad hoc number, enter the number in the *Dialer* and then click **Transfer**.
- To transfer the call to a contact, click a contact in one of the contact's directories and then click TXR for that contact.

#### Transfer Call with Consultation

Calls can be transferred while active, held, or ringing (in).

- 1. Dial the number or contact to transfer the call over to.
- 2. When the call is answered, speak to the party.
- 3. From the Call Console, select the original call.
- 4. Move the mouse over the new call and click **TXR**.

#### Transfer to Queue

- 1. From the Call Console, select the call to transfer.
- 2. In the Contacts pane, expand the Queues panel.
- Click a queue to expand it and then click TXR for that queue.

#### Hold Call

This function is not available from a remote office. In the *Call Console*, click **HOLD** for an active call.

#### Resume Call

This function is not available from a remote office. In the *Call Console*, click **ANS** for a held call.

## **End Call**

In the Call Console, move the mouse over a call and click

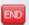

## Tag ACD Call with Disposition Codes

More than one disposition code can be assigned to a call.

#### To assign disposition codes to a current call:

- 1. In the Call Console, click the call.
- From the list that appears, select a disposition code. The code is applied to the call and sent to the server.

#### To assign disposition codes in Wrap-Up:

- When in Wrap-Up, click Disposition Code Call Console header.
- 2. From the drop-down list that appears, select a code. The code is applied to the last released call.

## Start Three-Way Conference

- In the Call Console, select one of the two calls to conference.
- Move the mouse over the second, non-selected call and click CONF. The calls are moved to the Conference Call panel

## Add Participant to Conference

In the  ${\it Call\ Console},$  move the mouse over a call and click  ${\it CONF}.$ 

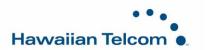

#### Hold or Resume Conference

- To hold a conference, click HOLD in the Conference Call panel header. The other parties continue their conversation.
- To resume a held conference, click ANS.

#### Leave Conference

You can only leave a Three-Way conference.

In the Conference Call panel, click LEAVE. The other parties continue their conversation and the calls are removed from the Conference Call panel.

# **Drop Call from Conference**

In the Conference Call panel, select a call and then click

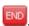

#### Hold Conference Participant

In the Conference Call panel, move the mouse over the target call and then click HOLD.

## Resume Conference Participant

In the Conference Call panel, move the mouse over the target call and then click ANS.

#### **End Conference**

In the Conference Call panel header, click released.

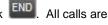

### Monitor Supervisor Phone State

When escalating a call or making an emergency call, it is useful to know which supervisors are available to take calls.

- In the Supervisors panel, click Edit 1.
- 2. In the dialog box that appears, select the supervisors to
- Click Save. The selected supervisors have their phone state displayed.

#### **Phone States**

The possible contact phone states are Ringing, Do Not Disturb, 🗓 Private. Forwarding, and Unknown.

## Make Emergency Call to Supervisor

While on a call, click **Emergency** in the *Supervisors* panel to let the system select a supervisor, or click an available supervisor and then click **EMER** for that supervisor.

# Blind Escalate Call to Supervisor:

- in the Supervisors While on a call, click Escalate panel to let the system select a supervisor, or click an available supervisor and then click ESC for that supervisor. The new call appears in the Call Console.
- 2. In the Call Console, select the original call.
- Without waiting for the supervisor to answer, move the mouse over the call to the supervisor and then click TXR.

## **Escalate Call with Consultation**

- While on a call, click **Escalate** in the Supervisors panel to let the system select a supervisor, or click an available supervisor and then click ESC for that supervisor.
- When the call is answered, consult with the supervisor. 2.
- 3. In the Call Console, select the original call.
- Move the mouse over the new call and then click TXR. 4.

## Escalate Call with Conference or Hand Over

- While on a call, click **Escalate** in the Supervisors panel to let the system select a supervisor, or click an available supervisor and then click ESC for that
- 2. When the call is answered, consult with the supervisor.
- In the Call Console, select the original call.
- Move the mouse over the call to the supervisor and click CONF. The call appears in the Call Console panel.
- To hand over the call to the supervisor, click **LEAVE** in the Conference Call panel. The customer and the supervisor continue their conversation.

### Escalate Call with Mid-Conference Hold

- While on a call, click Escalate in the Supervisors panel to let the system select a supervisor, or click an available supervisor and then click ESC for that supervisor.
- 2. When the call is answered, consult with the supervisor.
- 3. In the Call Console, select the original call.
- 4. Move the mouse over the call to the supervisor and then click CONF.
- 5. To put the conference on hold, click **HOLD** in the Conference Call panel header. The other parties continue their conversation and the calls stay in the Conference Call panel.

## Camp on Busy Contact

- In the Call Console, select the call to camp on.
- In the Agents or Supervisors directory, move the mouse over a busy or ringing contact and then click CAMP. The call is camped and removed from the Call Console.
- 3. If the call timer expires before the call is answered, the call is recalled to your device and reappears in the Call Console.

## Sent E-mail to Contact

- Expand the Group/Enterprise or Favorites tab, click a contact with e-mail, and then click EMAIL.
- In the message window that appears, enter the required 2. information and then click Send.

#### Record Call

To record selected calls in Call Center, your Call Recording service has to be set to "On Demand" via the web portal.

In the Call Console, select the call to record and click Record.

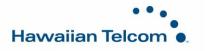

## **Display Call History**

Call History displays your placed, received, and missed calls.

1. In the Call Console, click Call History

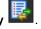

2. To view call logs in a group, select the group from the *Show* drop-down list.

## Monitor Call Centers

- 1. In the *Dashboard* pane, click **Options** and select the *Select Queues* option. The *Select Queues* dialog box appears.
- Check the call centers you want to monitor and click Save.
- 3. Click **Options** again and click *Select Visible Fields*.
- In the Select Fields dialog box, check Select All to display all performance indicators. Or to show or hide some performance indicators, check or uncheck the corresponding check boxes.
- 5. Click **Save**. The *Dashboard* displays the selected performance indicators for the selected call centers.

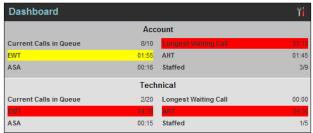

Your administrator can set yellow and red thresholds for some of the measurements. When a threshold is crossed, the measurement is displayed in the color corresponding to the crossed threshold. Red thresholds have higher severity that yellow thresholds. The fields that provide visual indicators are *Calls in Queue*, *Longest Waiting Time*, *EWT*, *AHT*, and *ASA*.

#### Show or Hide Contacts

- 1. At the top of the *Contacts* pane, click **Options** select *View* and then *Directories*. Then check the directories you want visible and deselect the directories to hide.
- To show or hide directory contents, click Expand or Collapse in the directory panel for that directory.
- To display a directory in the *Directories* panel, select the directory from the drop-down list. To display all directories, select *Show all*.
- 4. To display a directory below the *Call Console*, select *Show All* in the *Directories* panel and click the **Pullout**

**Directory** button for the target directory.

#### Search for Contacts

- In the Search panel, select the directories to search from the drop-down list.
- To restrict the search to contacts that start with the text to search for, check the *Begins with* box.
- In the Search text box, enter the text to search for and press ENTER. You can enter partial information, such as part of a name or number. The text is matched against all attributes and the search results are displayed in the Search panel.
- 4. To clear the search results, click **Reset**

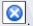

Note that the search is not case-sensitive.

## Manage Speed Dial and Personal Directories

- In the Speed Dial or Personal panel, click Edit . The Edit Speed Dials/Edit Personal Contacts dialog box appears.
- 2. To add an entry, click **Add**. A new row appears.
  - For a Speed Dial entry, select the dial code and enter the number and description of the contact.
  - For a *Personal* entry, enter the name and number.
- 3. To delete an entry, select the entry, and click **Delete**.
- To modify a Speed Dial entry, double-click the entry so that it can be edited and modify the information as required.

Note that you cannot modify a Personal entry.

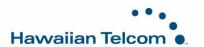